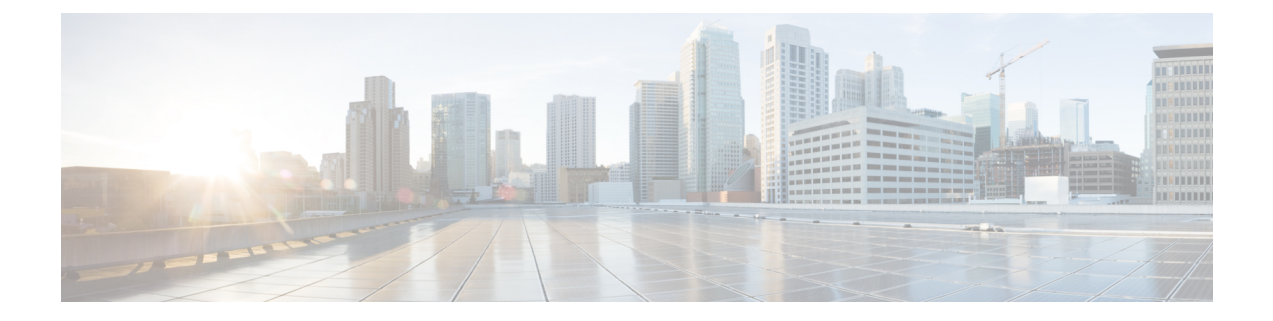

# **IPv6** を設定する

- IPv6 設定の概要 (1 ページ)
- IPv6 の設定タスクフロー (2ページ)

# **IPv6** 設定の概要

IM and Presence Service と Cisco Unified Communications Manager 間の接続に IPv4 を使用していて も、IM and Presence Service では外部とのやりとりに IPv6 を使用できます。

IM and Presence Service ノードで次のいずれかの項目に IPv6 を設定する場合、ノードは着信する IPv4 パケットを受け入れず、自動的に IPv4 の使用に復帰することはありません。

- 外部データベースへの接続
- LDAP サーバへの接続
- Exchange サーバへの接続
- 連携の展開

フェデレーションでは、IPv6が有効な外国企業へのフェデレーションリンクをサポートする必要 がある場合は、IM and Presence Service で IPv6 を有効にする必要があります。これは、IM and PresenceServiceノードとフェデレーション企業間にASAがインストールされている場合にも当て はまります。ASA は、IM and Presence Service ノードに対して透過的です。

コマンドラインインターフェイスを使用してIPv6パラメータを設定する場合の詳細については、 [http://www.cisco.com/c/en/us/support/unified-communications/unified-communications-manager-callmanager/](http://www.cisco.com/c/en/us/support/unified-communications/unified-communications-manager-callmanager/products-maintenance-guides-list.html) [products-maintenance-guides-list.html](http://www.cisco.com/c/en/us/support/unified-communications/unified-communications-manager-callmanager/products-maintenance-guides-list.html) にある『*Cisco Unified Communications Manager* アドミニスト レーション ガイド』 および『*Cisco Unified Communications Solutions* コマンドライン インターフェ イス ガイド』を参照してください。

# **IPv6** の設定タスクフロー

#### 手順

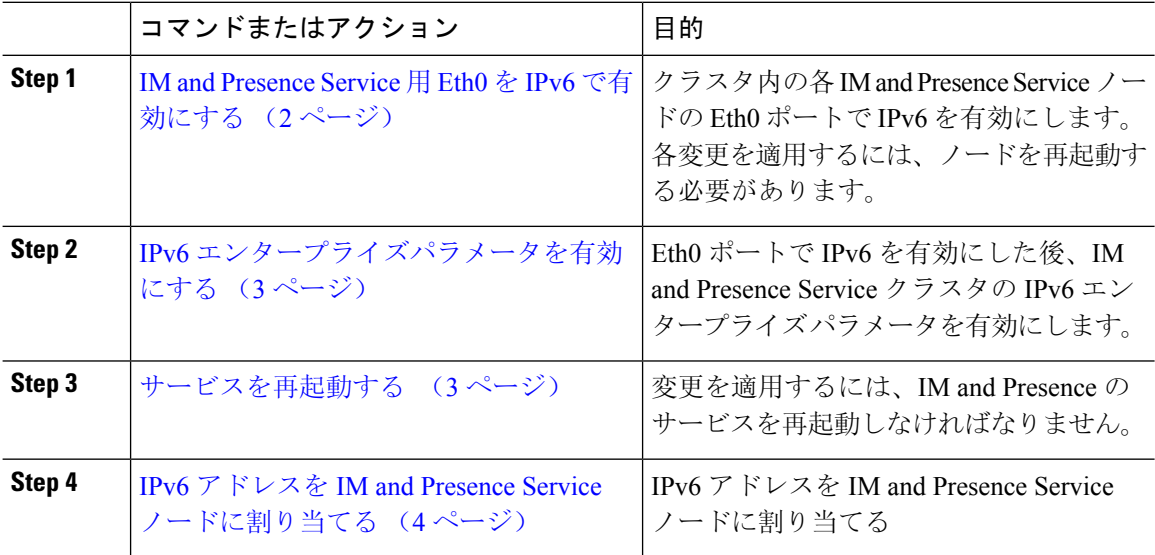

### **IM and Presence Service** 用 **Eth0** を **IPv6** で有効にする

クラスタの各 IM andPresenceService ノードの Eth0 ポートで IPv6 を有効にするには、Cisco Unified IM and Presence Operating System の管理 GUI を使用します。

手順

- **Step 1 Cisco Unified IM and Presence OS** 管理で、設定 > **IP** > イーサネット **IPv6**を選択します。
- **Step 2** [イーサネット IPv6 設定] ウィンドウで、**ipv6**の有効化 のチェックボックスをオンにします。
- **Step 3 [**アドレス ソース(**Address Source**)**]** を選択します。
	- ルータ アドバタイズメント
	- DHCP
	- 手動入力

手動入力を選択した場合は、**IPv6** アドレス、サブネット マスク、およびデフォルト ゲートウェ イ の値を入力します。

**Step 4 [Update with Reboot**(リブートを使用した更新)**]** チェック ボックスをオンにします。

予定されていたメンテナンス時間中などに、後で手動でノードを再起動する場合は、 [リブートを使用した更新(Update with Reboot)] チェックボックスはオンにしないで ください。ただし、変更した内容はノードがリブートされるまで有効になりません。 ヒント

**Step 5** [保存 (Save)] をクリックします。

**[**リブートを使用した更新(**Update with Reboot**)**]**チェックボックスをオンにした場合は、ノード がリブートされ、変更が適用されます。

#### 次のタスク

IPv6 エンタープライズパラメータを有効にする (3 ページ)

## **IPv6** エンタープライズパラメータを有効にする

IM and Presence Service クラスタの IPv6 エンタープライズ パラメータを有効にするには [Cisco Unified CM IM and Presence Administration (Cisco Unified CM IM and Presence の管理) | を使用しま す。

始める前に

IM and Presence Service 用 Eth0 を IPv6 で有効にする (2 ページ)

#### 手順

- **Step 1 Cisco Unified CM IM and Presence** 管理で、システム > エンタープライズ パラメータを選択しま す。
- **Step 2** エンタープライズ パラメータの設定 ウィンドウで、IPv6 パネルの 有効 を選択します。
- **Step 3** [保存(Save)]をクリックします。

#### 次のタスク

変更を適用するには、「サービスを再起動する (3 ページ)」 に移動します。

## サービスを再起動する

クラスタの IPv6 エンタープライズ パラメータを有効にした後に、この手順で、IM and Presence サービスを再起動します。

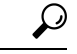

[Cisco Unified CM IM and Presence Administration (Cisco Unified CM IM and Presence の管理) 1を使 用してシステム再起動通知をモニタするには、**[System**(システム)**]** > **[Notifications**(通知)**]** を 選択します。 ヒント

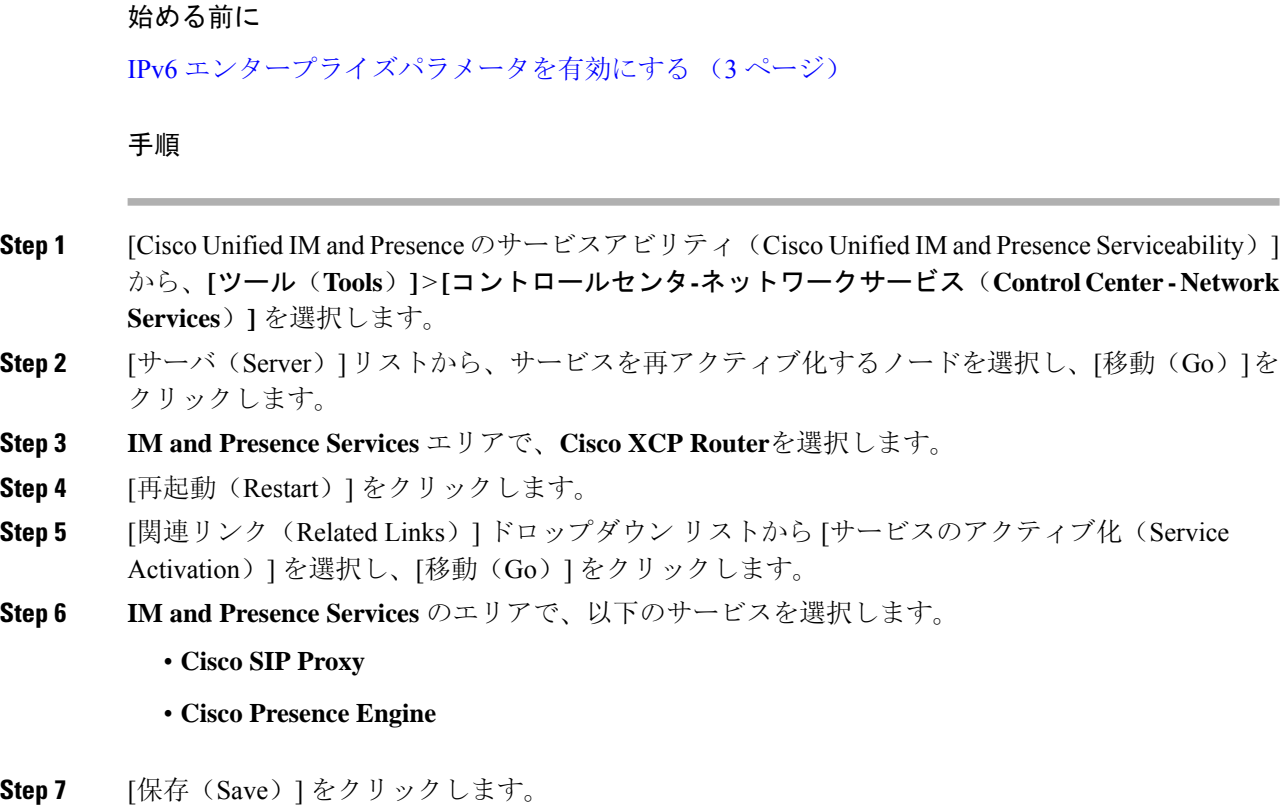

## **IPv6** アドレスを **IM and Presence Service** ノードに割り当てる

この手順で、Cisco Unified Communications Manager で IM and Presence ノードの IPv6 アドレスを割 り当てることができます。

#### 始める前に

また、Cisco Unified OS の管理で IPv6 Eth0 ポートを有効にし、IPv6 エンタープライズ パラメータ を有効にする必要もあります。

#### 手順

- **Step 1** Cisco Unified Communications Manager のパブリッシャ ノードにログインします
- **Step 2** Cisco Unified CM の管理から、**[**システム(**System**)**]** > **[**サーバ(**Server**)**]** を選択します。
- **Step 3** 次のいずれかのタスクを完了します。
	- サーバを追加するには、新規追加をクリックします。
	- 既存のサーバを更新するには、編集するサーバをクリックします。
- **Step 4** 新しいサーバを追加する場合は、サーバの種類のドロップダウンメニューで、**CUCM IM and Presence** を選択して、次へ をクリックします。
- **Step 5** サーバの **IPv6** アドレス を入力します。
- **Step 6 [**保存(**Save**)**]** をクリックします。
- **Step 7** 各 IM and Presence Service ノードでこれを繰り返します。

### **IM and Presence Service** 用 **Eth0** で **IPv6** を無効にする

IPv6 を無効にするには、**Cisco UnifiedIM and Presence OperatingSystem** の管理 GUI を使用して、 IPv6 を使用しないクラスタで各 IM and Presence サービス ノードの Eth0 ポートの IPv6 を無効にし ます。変更を適用するには、ノードを再起動する必要があります。

- (注)
- IPv6を使用するクラスタのいずれのノードも使用しない場合は、IPv6エンタープライズパラメー タがクラスタで無効になっていることを確認します。

#### 手順

- **Step 1 Cisco Unified CM IM and Presence OS** 管理で、設定 > **IP** > イーサネット **IPv6**を選択します。
- **Step 2** [イーサネット IPv6 設定] ウィンドウで、**ipv6**の無効化 のチェックボックスをオンにします。
- **Step 3 [Update with Reboot**(リブートを使用した更新)**]** チェック ボックスをオンにします。
	- 予定されていたメンテナンス時間中などに、後で手動でノードを再起動する場合は、 [リブートを使用した更新(Update with Reboot)] チェックボックスはオンにしないで ください。ただし、変更した内容はノードがリブートされるまで有効になりません。 ヒント
- **Step 4** [保存(Save)] をクリックします。

**[**リブートを使用した更新(**Update with Reboot**)**]**チェックボックスをオンにした場合は、ノード がリブートされ、変更が適用されます。

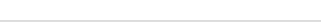

**IPv6** を設定する

I

**IM and Presence Service** 用 **Eth0** で **IPv6** を無効にする

٦

翻訳について

このドキュメントは、米国シスコ発行ドキュメントの参考和訳です。リンク情報につきましては 、日本語版掲載時点で、英語版にアップデートがあり、リンク先のページが移動/変更されている 場合がありますことをご了承ください。あくまでも参考和訳となりますので、正式な内容につい ては米国サイトのドキュメントを参照ください。